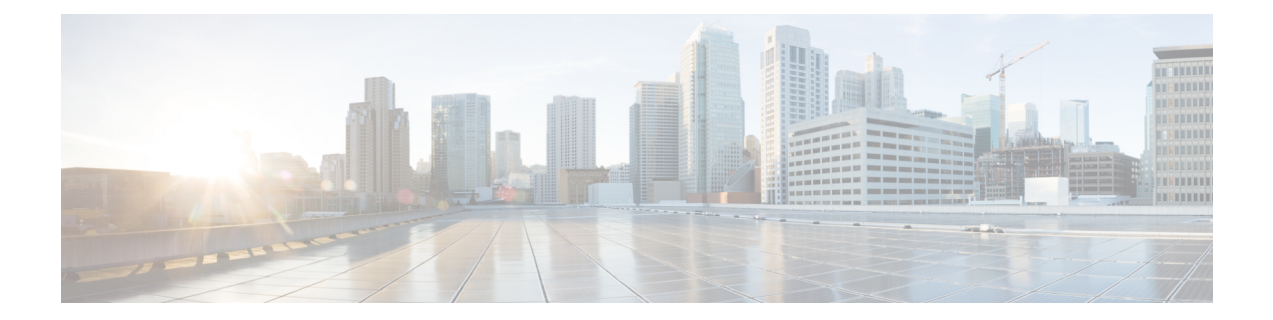

## **Cisco Mobility Express** の内部 **DHCP** サーバ の使用

リリース 8.3.102.0 から、内部 DHCP サーバを有効にして、アクセス ポイントおよび WLAN の スコープを作成できます。Cisco Mobility Express では合計 17 個の DHCP スコープがサポート されています。内部 DHCP サーバを使用すると、Cisco Mobility Express は外部 DHCP サーバを 使わずにサイト サーベイを実行することもできます。

1 つの Mobility Express の導入で同時に内部 DHCP サーバと外部 DHCP サーバを使用すること は、リリース 8.7 ではサポートされていません。 (注)

• DHCP [スコープの作成](#page-0-0) (1 ページ)

## <span id="page-0-0"></span>**DHCP** スコープの作成

内部 DHCP サーバを有効にし、Day 0 のセットアップ ウィザードおよび Day 1 のコントローラ WebUIを使ってDHCPスコープを作成できます。通常、WLANにスコープを関連付ける場合、 Day1 のコントローラ WebUI を使って DHCP スコープを作成します。

コントローラ WebUI を使用して、スコープを作成し、WLAN に関連付けるには、以下の手順 に従います。

## 手順

- ステップ **1** [Wireless Settings] > [DHCP Server] > [Add new Pool] に移動します。[Add DHCP Pool] ウィンドウ がポップアップ表示されます。
- ステップ **2** [Add DHCP Pool] ウィンドウで、次のフィールドを入力します。
	- WLAN のための **DHCP** プール名を入力します
	- **[Pool Status]** を有効にします
- WLAN の **VLAN ID** を入力します
- DHCP クライアントのリース期間を入力します。デフォルトは 1 Day です
- ネットワーク**/**マスクを入力します
- DHCP プールの開始 **IP** を入力します
- DHCP プールの終了 IP を入力します
	- 集中型 NAT に接続するクライアント デバイス用のスコープの場合は、デフォル ト ゲートウェイとして **Mobility Express** コントローラを選択する必要があります (注)
- DHCP プールのデフォルト ゲートウェイを入力します
- DHCP プールのゲートウェイ **IP** を入力します
- DHCP プールのドメイン名(オプション)を入力します
- ネーム サーバのために、必要に応じて [User Defined] を選択し、ネーム サーバの IP アド レスを入力します。OpenDNS ネーム サーバの IP アドレスが自動的に入力されている場合 は OpenDNS を選択します。
- ステップ **3** [Apply] をクリックします。
- ステップ **4** スコープを作成した後、DHCPスコープにマップされているVLANをWLANに割り当てます。 WLAN に VLAN を割り当てるには、[Wireless Settings] > [WLANs] に移動します。
- ステップ **5** WLAN が存在しない場合は WLAN を作成し、存在する場合は既存の WLAN を編集して、 [VLAN and Firewall] タブをクリックします。
- ステップ **6** [VLAN and Firewall] タブで、以下を設定します。
	- このスコープが集中型 NAT の WLAN 用の場合、クライアント **IP** 管理または **Mobility Express** コントローラのために [Network(Default)] を選択します
	- [Use VLAN Tagging] で [Yes] を選択します。
	- ネイティブ **VLAN ID** を入力します。
	- WLAN のために以前に作成した **DHCP** スコープを選択します。**VLAN ID** は、DHCP ス コープを選択した後に自動的に入力されます。

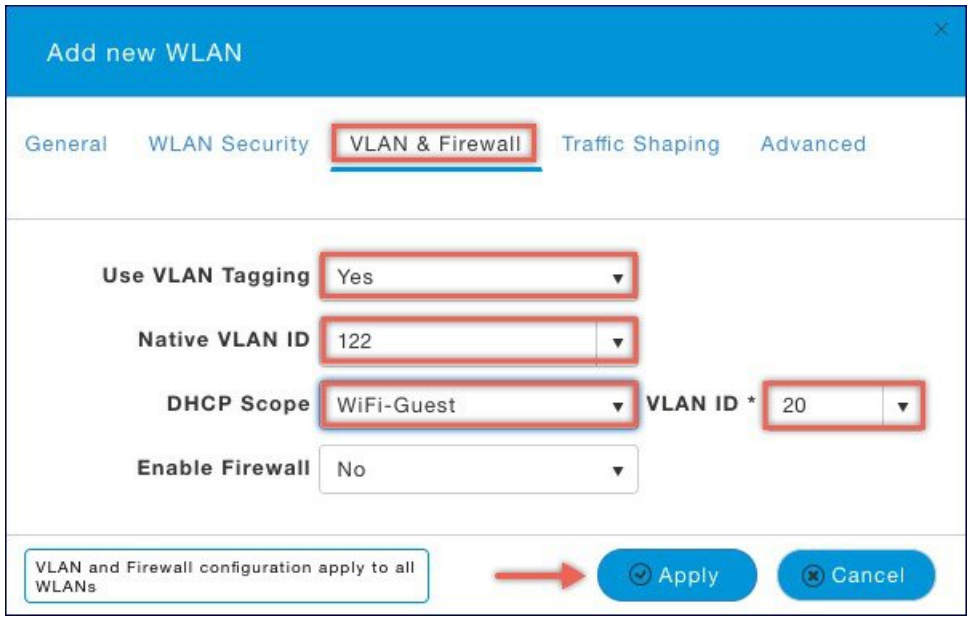

ステップ **7** [Apply] をクリックします。

I

I